# **PV-Cam Viewer** App Store/Google Play Installasjonsoppstartsguide

 $\bullet$ 

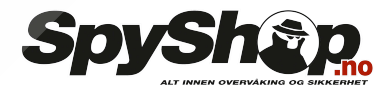

**POOR ROOM** 

#### **1. Installer appen "PV Cam Viewer"** Vi har to metoder å installere **PV Cam Viewer**-appen.

Skann QR-koden på denne siden med QR-koden på smarttelefonen din. Appen vil bli lastet ned automatisk.

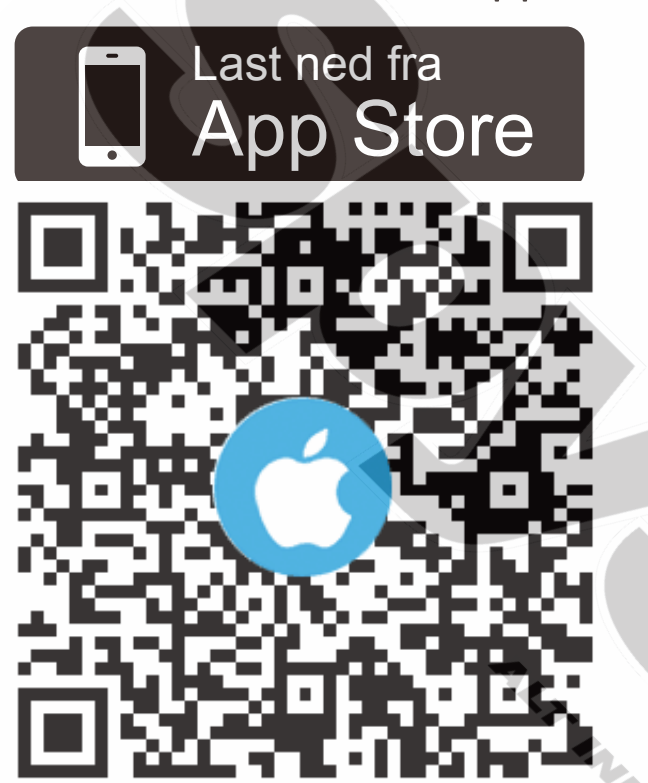

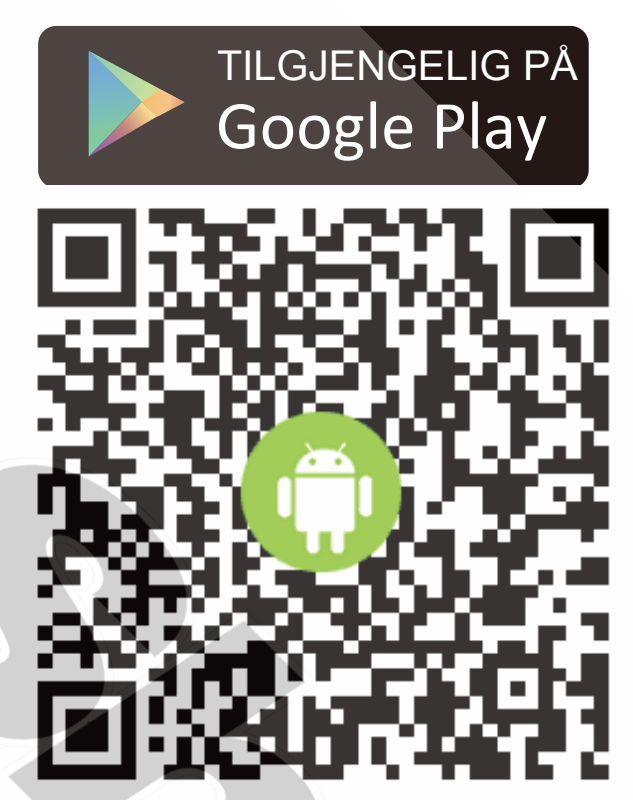

For å laste ned PV Cam Viewer manuellt, gå til App Store (iOS) eller Play Store (Android) på telefonen din. Skriv inn "**PV Cam Viewer**" og last ned appen. Når "PV Cam Viewer"-ikonet vises på telefonen er appen installert.

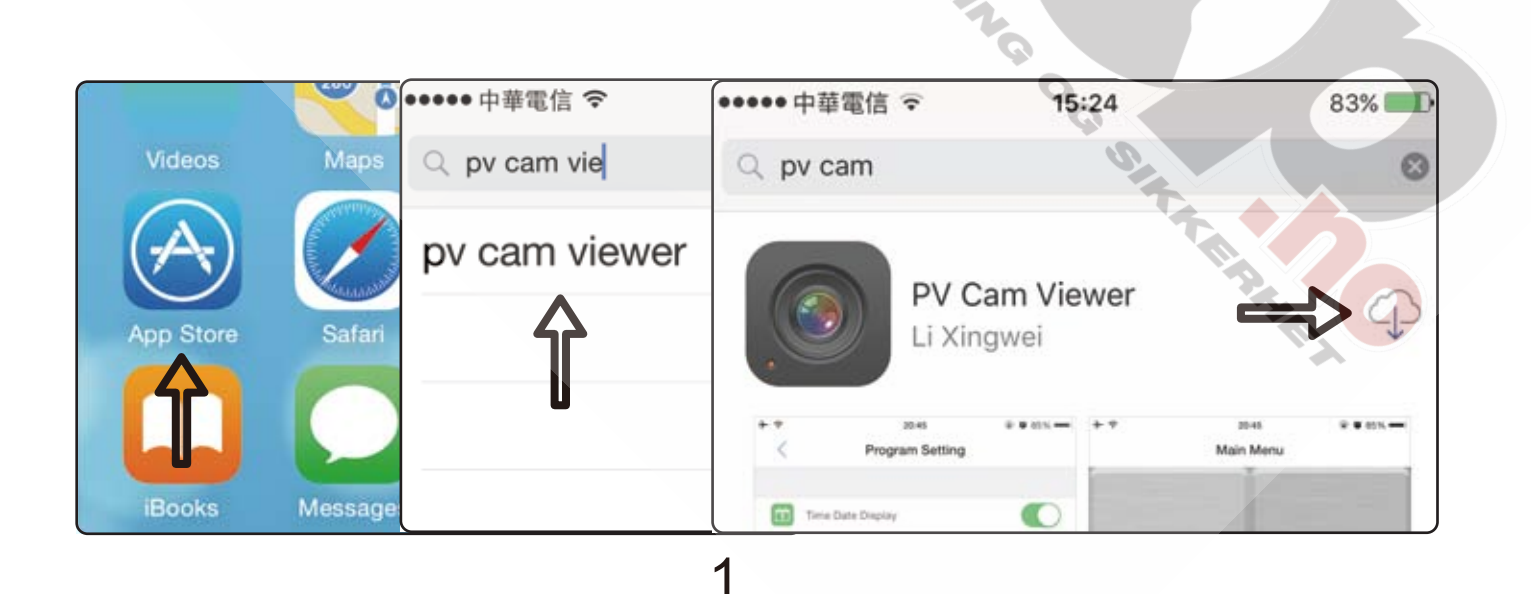

# **2. Konfigier Wi-Fi-innstillingene**

For å slå på Wi-Fi, slå på Wi-Fi-funksjonen på enheten og på mobilen din. Med Wi-Fi på, gå til **Innstillinger>Trådløst/Wi-Fi** på telefonen din for å søke etter nettverket som heter "PVxxxxxxx..." (samme som navnet på enheten din) og bruk passordet "88888888".

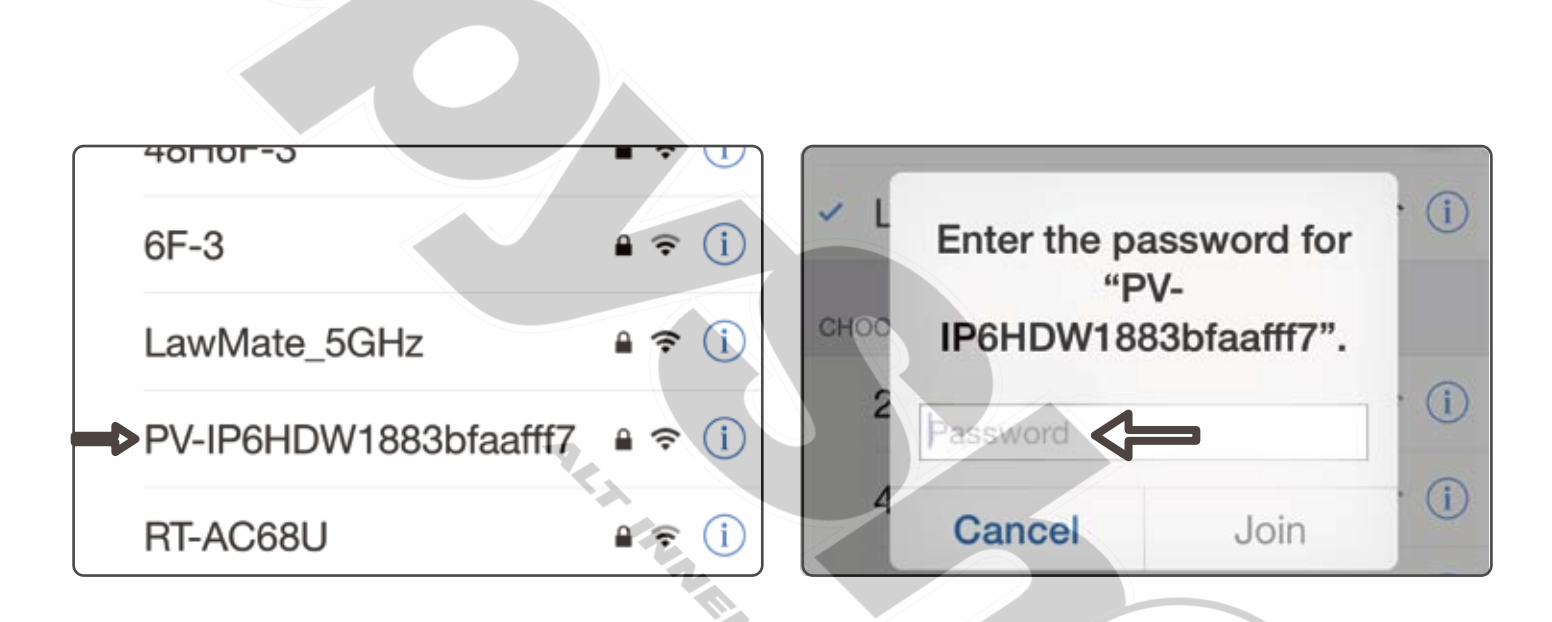

Etterpå, start appen PV Cam Viewer, og gå til "**Recorder Setting**" i hovedmenyen. Direktesendte bilder vil da bli vist på telefonen din.

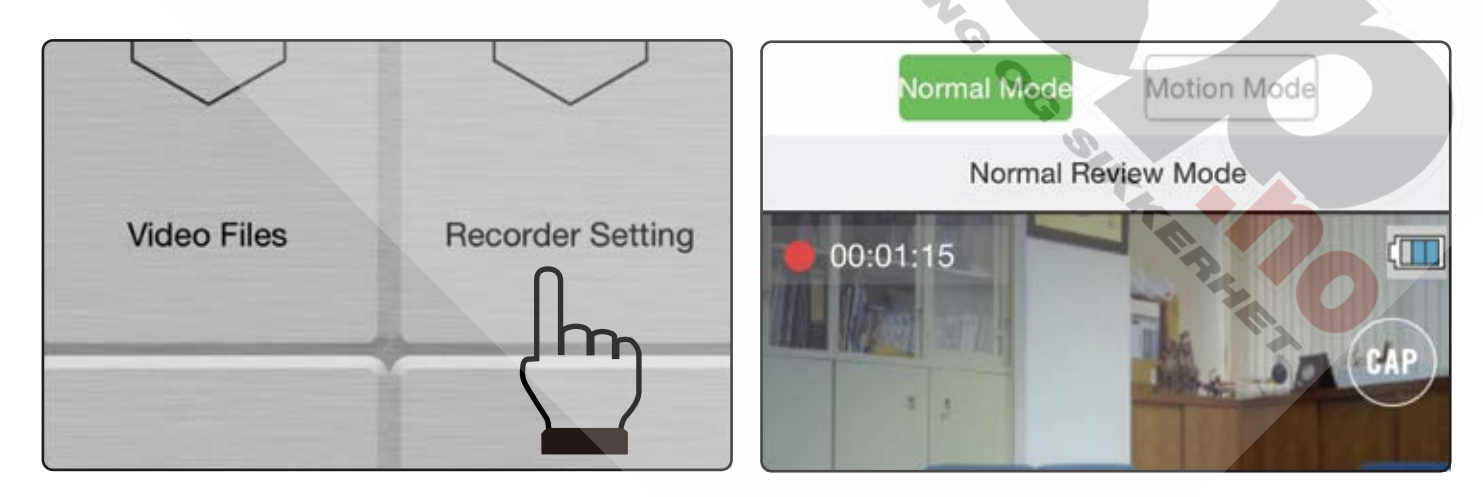

## **Hvis informasjonen**

"**Current Device is off-line, please check your Wi-Fi network**", eller **"Please select device to operate"** vises på skjermen,

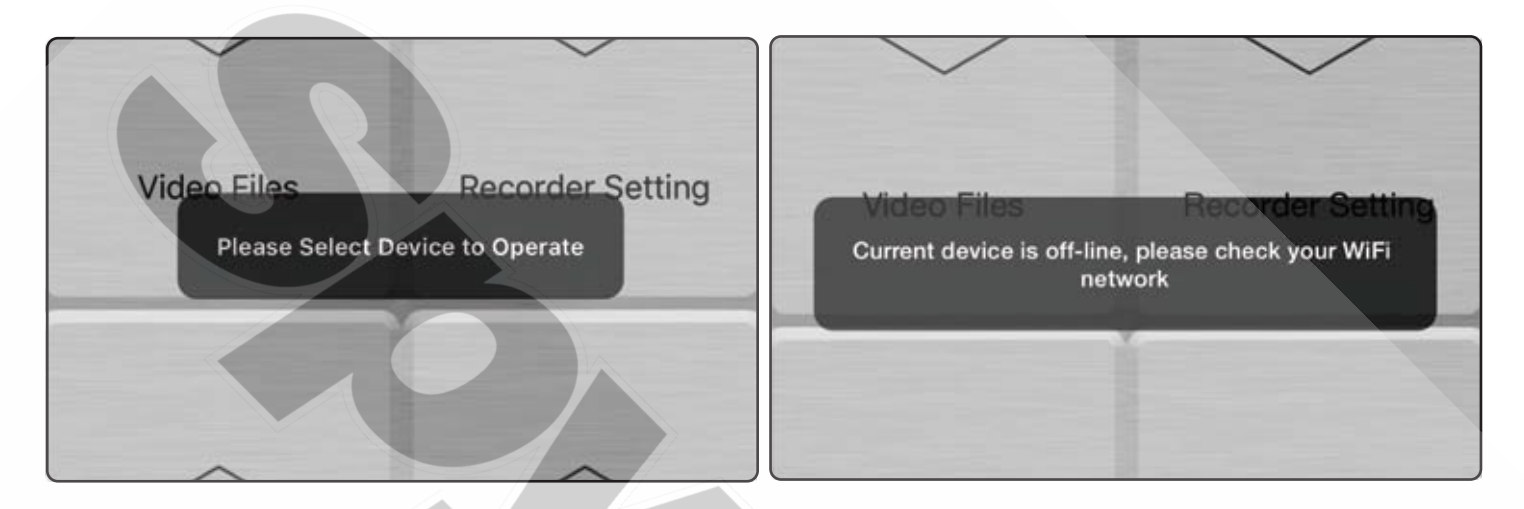

kan det være tre mulige årsaker til problemet.

- 1. Wi-Fi-funksjonen på enheten er ikke slått på. For å fikse dette problemet, forsikre deg om at Wi-Fi-funksjonen på enheten er slått på.
- 2. Wi-Fi-nettverket til enheten er ikke koblet til telefonen. For å fikse dette problemet, forsikre deg om at de er koblet sammen.
- 3. Appen ble startet opp før Wi-Fi ble koblet til. I dette tillfellet, trykk på hjem-knappen på mobilen, lukk PV Cam Viewer-appen, og restart appen igjen.

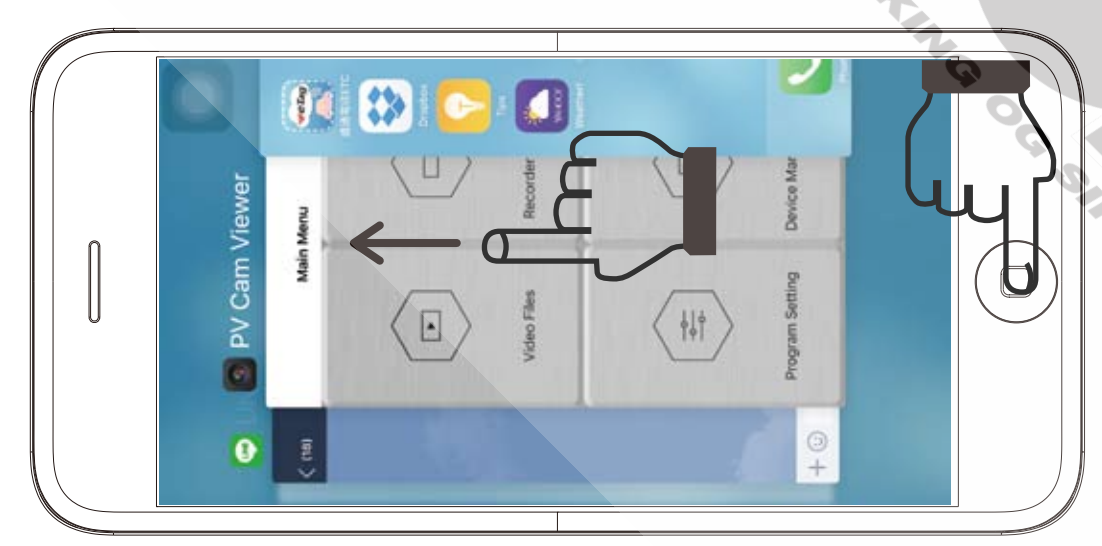

## **3. Dato- og tidsinnstillinger**

Gå til "**Program Setting**" i appens hovedmeny, og trykk på "**Synchronize the time**" for å synkronisere dato og tid til enheten fra mobilen.

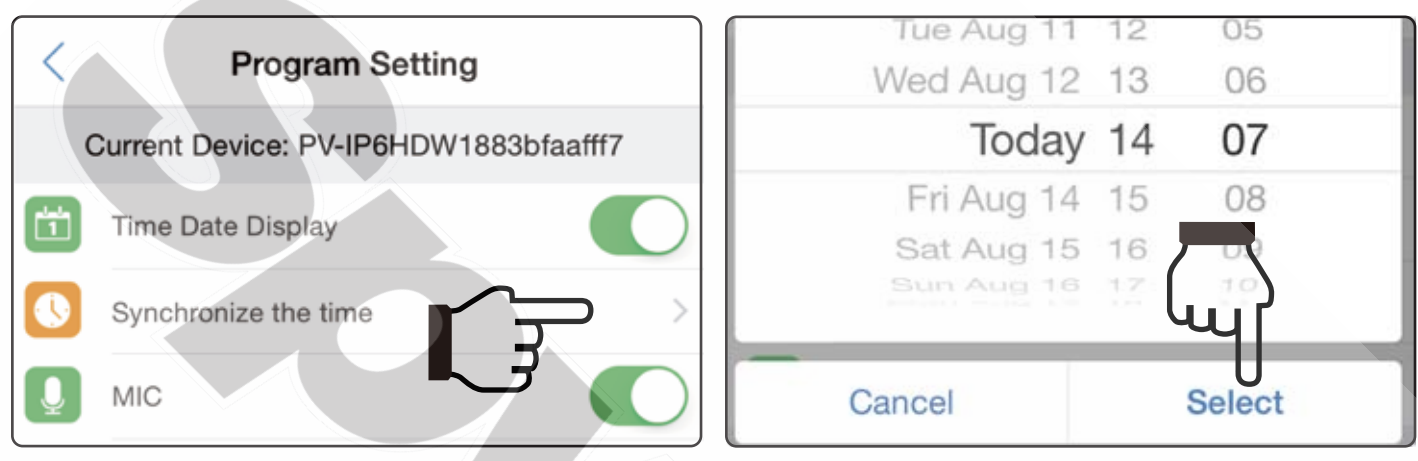

#### **4. Opptaksinnstillinger**

På toppen av direktebildet kan du velge "Normal Mode" eller "Motion Mode". For å endre opptaksmodusen må du trykke på stopp for å pause opptaket før du trykker på modusen du ønsker å bruke.

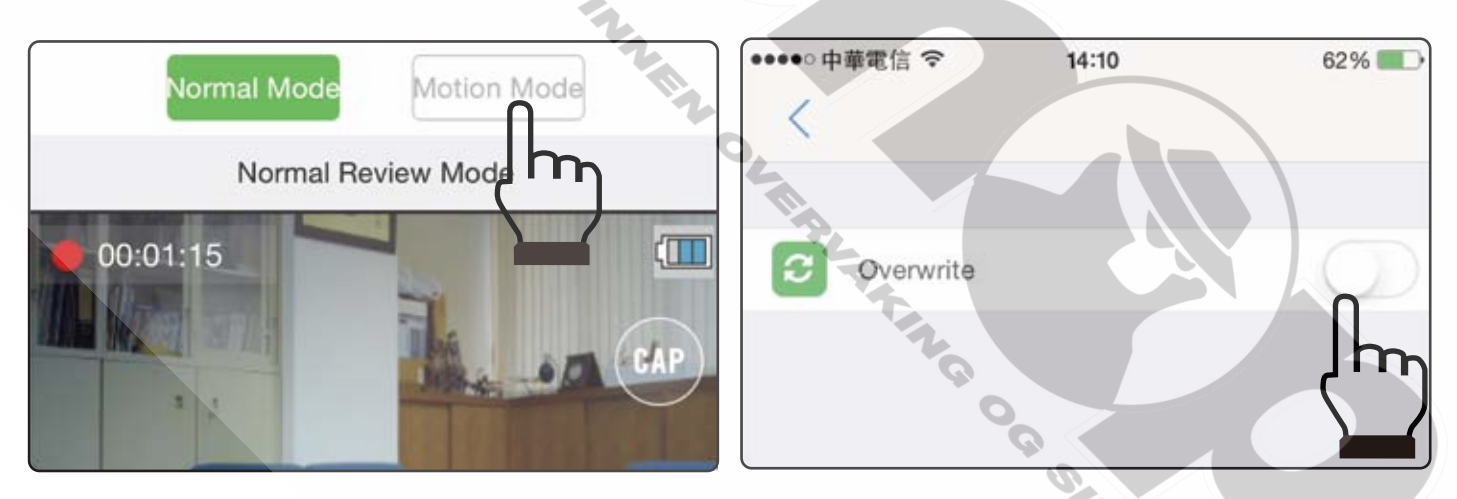

For å overskrive opptak, trykk på "SETUP", som er i øverste høyre hjørne på direktebildeskjermen, som vil slå av eller på overskriving. OBS: Når DVRen er slått av, vil den alltid oppta fra normalmodus.

## **5. Last ned videofiler**

For å backe opp opptaksfilene til mobilen din, gå til **Hovedmeny>Video Files>Recording** og finn videoklippene du vil backe opp. Eller gå til **Hovedmeny>Video** 

**Files>Photographs** for å laste ned bilder.

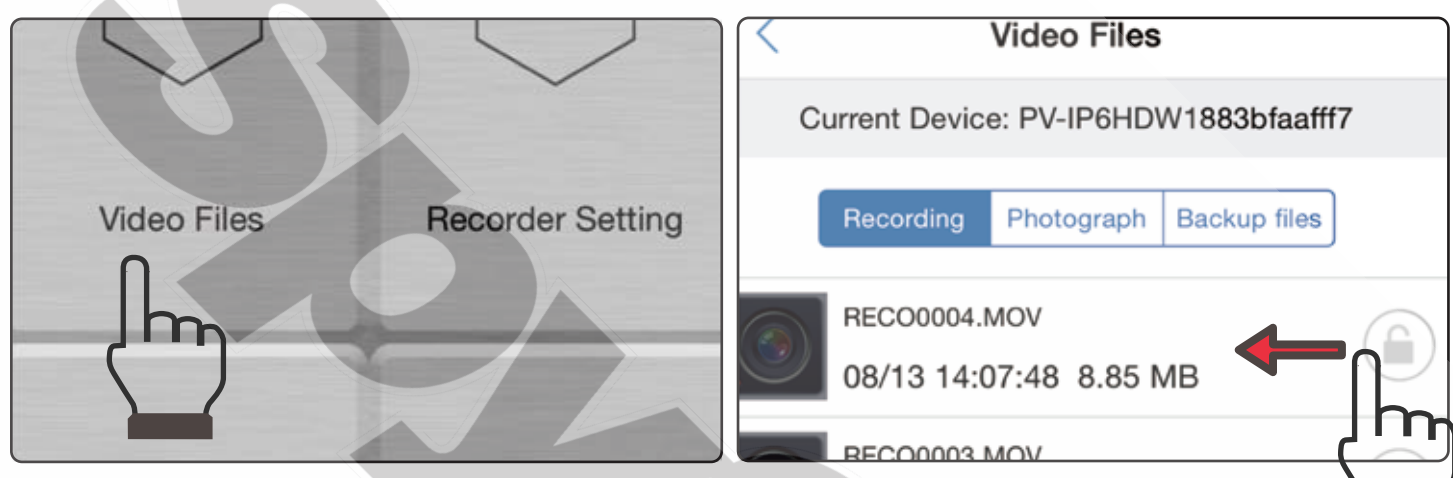

Sveip til venstre på klippene du vil backe opp, og du vil se to valg, "**Backup files**" og "**Delete**". Trykk på "**Backup files**" for å backe opp filen til mobilen din. Trykk på "**Delete**" for å slette filen fra enheten og mobilen.

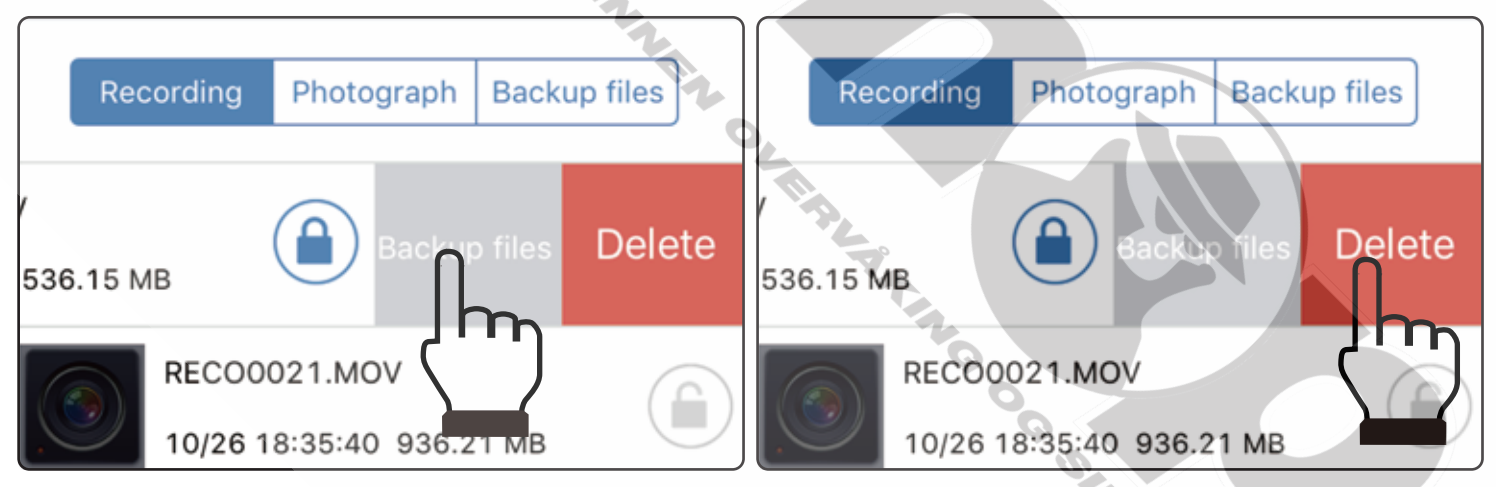

For å sjekke om filen er backet opp på mobilen din, gå til "**Backup files**" under "**Video Files**" for å se om den er i lista. Hvis du vil slette filen, sveip den til venstre og trykk på **Delete**. Obs: Videofilene kan kun bli sett når de er backet opp til telefonen din.

### **6. Gjem Wi-Fi SSID-en**

Hvis du ikke vil at andre skal se Wi-Fi SSIDen til enheten din mense de søker etter Wi-Fi-nettverk, gå til "**Program Setting**" i hovedmenyen til appen og trykk på "**SSID Visible**" for å gjøre den usynlig.

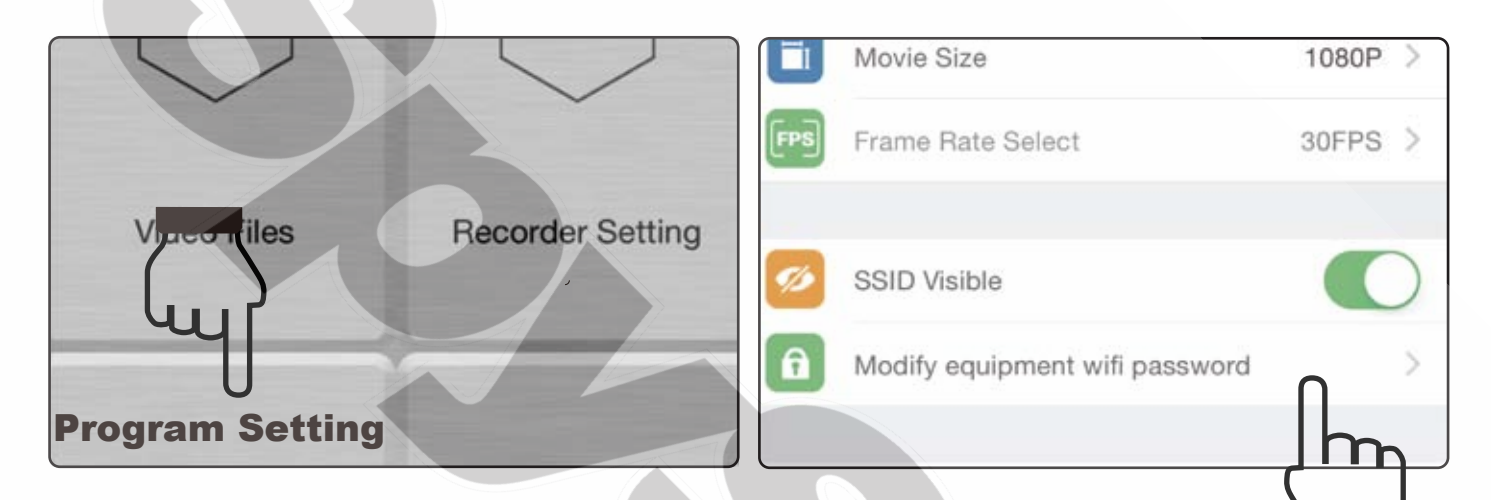

#### **7. Endre Wi-Fi passord og -navn**

Standardpassordet er "88888888". For å endre passordet, gå til "**Program Setting**" og deretter "**Modify equipment Wi-Fi password**" og deretter skriv inn det nye Wi-Fi-passordet. Om du glemmer eller mister passordet, trykk og hold inn standardknappen på enheten din i fire sekunder.

For å endre SSID-navnet, høyreklikk på skrivebordet på PCen din. Velg Ny>Tekstdokument. Åpne filen og lagre den som **setSSID.txt** og skriv inn SSIDen du ønsker i filen og lagre den på minnekortet.

Obs: SSID-navnet må starte med PV og ha minst seks tegn etter, og maksimumlengden er 16 tegn. Eksempel: PV88888888

Ta produktet PV-IP6HDW for eksempel. Du kan skrive inn PV123abc på første linje i tekstdokumentet. Lagre filen til minnekortet og putt det tilbake i enheten.

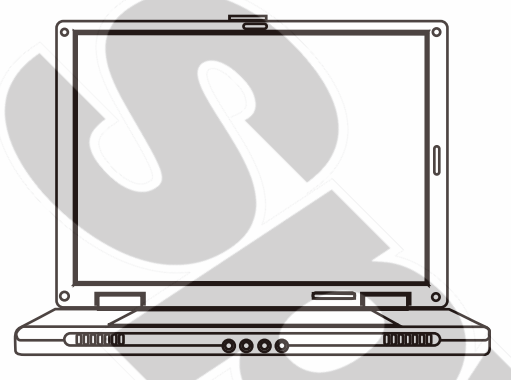

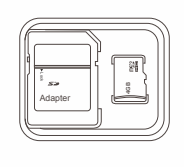

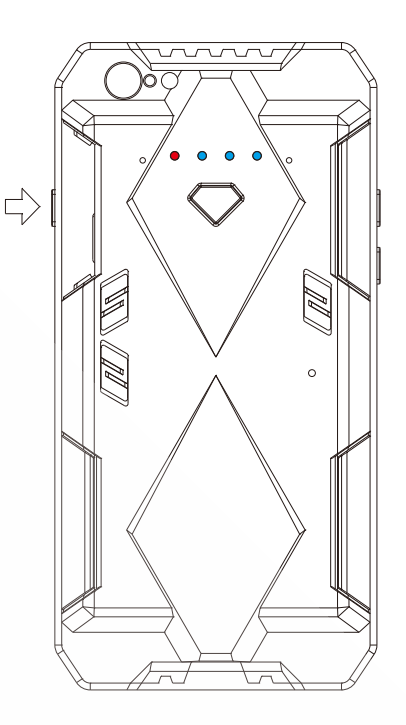

# **6. Lås opp videofilene**

Hvis du vil forhindre at filene blir overskrevet eller slettet, gå til "**Video Files**",

trykk på den grå låsen på filen du ønsker å låse.

Når låseikonet blir blått, er filen låst opp.

### **7. Feilsøking**

Hvis du ser feilmeldingen "Current device is off-line" , forsikre deg om at Wi-Fi-tilkoblingen fungerer. Du kan også lukke appen og åpne den igjen.

Hvis du ikke kan se direktebilder, lukk appen og åpne den igjen. Hvis du vil nullstille funksjonene til fabrikkinnstillinger, hold standardknappen i 10 sekunder.

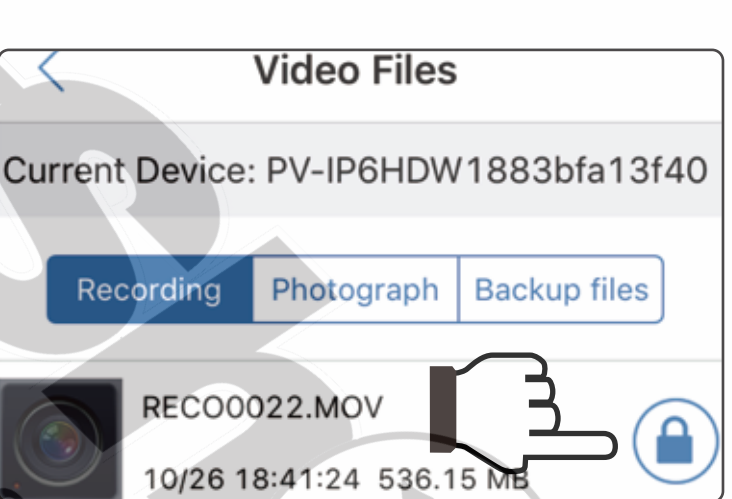